有限要素法の実習 3

1 円孔を有する帯板の引張り

図 3 に示す円孔を有する帯板の引張りモデルを作成しましょう.

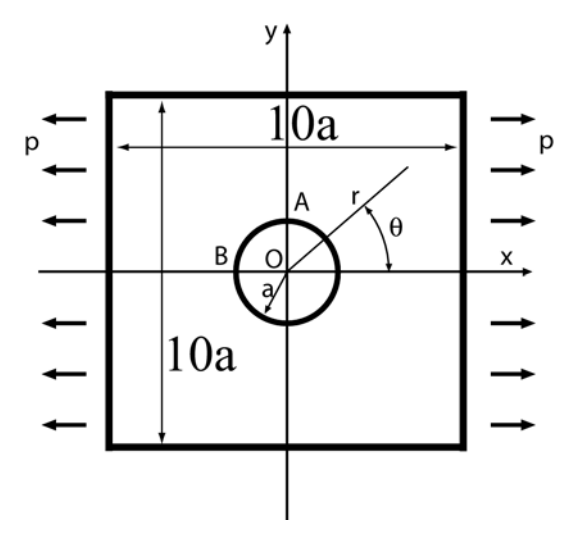

図3 円孔を有する帯板の引張り

- 一辺の長さ50の正方形を描いて下さい.
- 半径12の1/4 円弧を描いて下さい.

「作成」>「作図」

「作図」>「円弧」

右クリック > 数値入力 > x に12を, yにゼロを入力し, OK.

右クリック > 数値入力 > x にゼロを, yに12を入力し, OK.

```
右クリック > 数値入力 >  x にゼロを, yにゼロを入力し, OK.
```
● 円弧の中程と右上の端点を結ぶ線を描いて下さい.

「作図」>「線分」

円弧の中程をクリックし, その後, 右上の端点をクリックして下さい. 引き続き, 右クリックし, 「前動作解消」を選択して下さい.

- 解析域を設定して下さい. 全体を解析域に設定した後, 1/4 円弧をクリックし, 右クリックして「解析域削除」を選択して 下さい.
- 材料名を指定して下さい.
- 変位拘束条件を設定して下さい. 左端を  $x$  方向拘束, 下端を  $y$  方向拘束して下さい.
- 外力条件を設定して下さい. 右端に単位面積当たり-1の荷重を与えます.
- 要素分割数を設定して下さい. 縦、横ともに 20 分割として下さい.
- 要素分割を行って下さい.
- 物理モデルを設定して下さい. 弾性, 平面応力モデルとします.
- 材料特性を設定して下さい. 材料名を鋼, 縦弾性係数 210,000MPa, ポアソン比 0.3 とします.
- 解析を実行して下さい.

## 2 検討課題

1. 円孔を有する帯板の半径方向の要素分割数を, それぞれ, 4, 8, 16, 24 等と変化させて解析を実 行して下さい.

「ファイル」>「プリプロセッサの起動」

「作成」>「調整」

半径方向の分割数をクリックし, 右クリックして「分割数設定」から分割数を代入して下さい. 「作成」>「生成」

 $H$ 孔縁の  $x = 0$  における最大応力  $\sigma_x$  を「断面上」ウィンドウで調べて, 最大応力と要素分割図 の関係をエクセルで図に表わして下さい.

 $2. x = 0$ における $\sigma_x$ の $y$ 方向分布について、前半の講義で学んだ「円孔をもつ無限板の引張り」の 解析解と、本有限要素解析結果を比較して図に示し、考察して下さい。